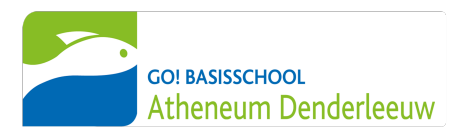

## Translate this letter with the **Google Translate App** < learn how iOS & Android >

Handleiding voor ouders

# OUDERACCOUNT SMARTSCHOOL

### **Waarom een ouderaccount?**

Als ouder heeft u toegang tot een ouderaccount op Smartschool. Via dit account blijft u betrokken bij het schoolleven van uw kind(eren).

U krijgt als ouder een persoonlijk Smartschoolaccount waarop u zich kan aanmelden. Per leerling wordt er voor elke ouder een account aangemaakt. Dit ouderaccount is strikt persoonlijk en beveiligd met een zelfgekozen wachtwoord.

#### **Waar kan ik me aanmelden?**

Elke school heeft een unieke aanmeldpagina om toegang te krijgen tot Smartschool.

Voor onze school is dit bsdenderleeuw.smartschool.be.

U kan zich ook aanmelden via de Smartschoolapp op uw telefoon. Hierover vindt u verder meer informatie.

### **Hoe meld ik mij aan met mijn ouderaccount?**

- *1.* Ga naar de website bsdenderleeuw.smartschool.be of meldt u aan via de Smartschool-app (dit is de makkelijkste manier). Hoe u zich kunt aanmelden via de Smartschool-app vindt u verder in deze brief.
- *2.* Vul uw persoonlijke **gebruikersnaam** en **wachtwoord** in. Deze vindt u hieronder terug.

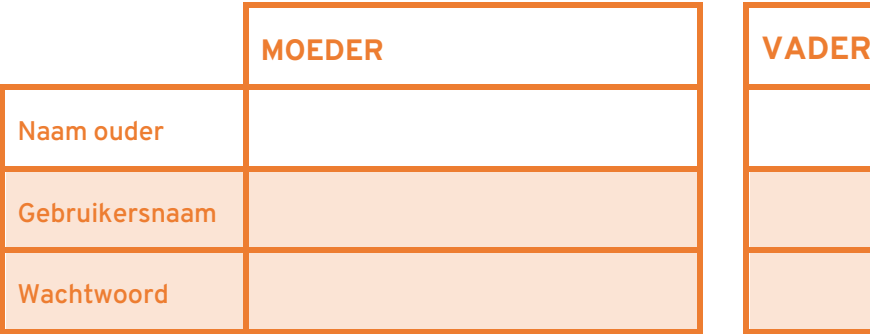

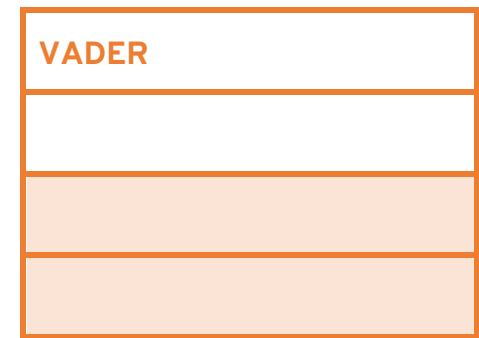

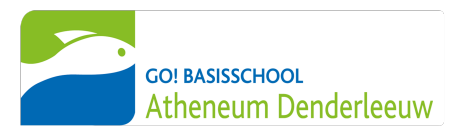

- *3.* Als u zich voor de eerste keer aanmeldt met uw ouderaccount, moet u eerst door de gebruikersovereenkomst scrollen en onderaan op de blauw knop 'Ja, ik ga akkoord' klikken.
- *4.* Vervolgens moet u het wachtwoord dat hierboven staat onmiddellijk na de eerste keer aanmelden veranderen in een wachtwoord dat u zelf kiest. Dit wachtwoord moet bestaan uit **hoofdletters, kleine letters, cijfers en moet minstens 8 tekens** lang zijn. U denkt hier best vooraf even over na.
- *5.* Noteer uw zelfgekozen wachtwoord of sla het op in uw smartphone, zodat u dit niet vergeet.
- *6.* Indien u zich voor de eerste keer aanmeldt met uw ouderaccount, zal u nog enkele gegevens moeten aanvullen (naam, achternaam, e-mailadres…).
- *7.* Proficiat, u bent ingelogd!

## **Hoe meld ik mij aan via de Smartschool-app?**

Dit is de makkelijkste manier om je aan te melden op Smartschool.

- *1.* Download de Smartschool-app via de App Store of Play Store.
- *2.* Wanneer je de app voor de eerste keer opent, dien je 3 zaken in te vullen:
	- Platform: bsdenderleeuw
	- Je gebruikersnaam (zie hoger)
	- Je wachtwoord (zie hoger)
- *3.* Klik op de blauw knop met 'Aanmelden'
- *4.* Als u zich voor de eerste keer aanmeldt, moet u nog akkoord gaan met de gebruikersovereenkomst.

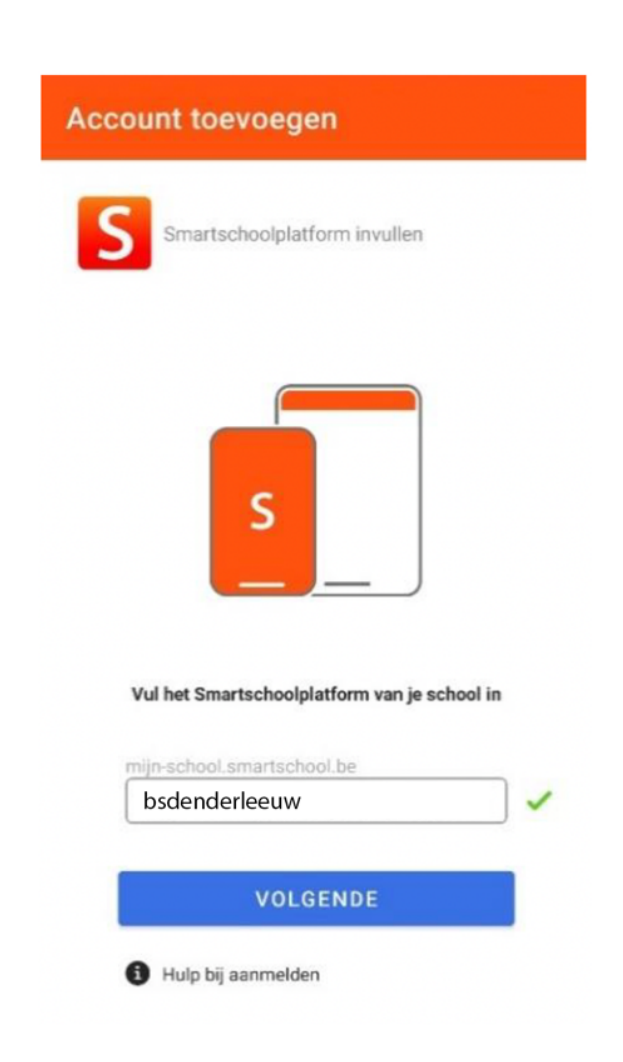

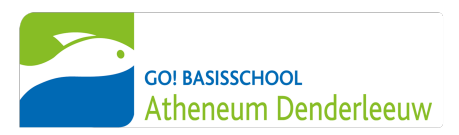

## **Ik heb meerdere kinderen op school. Hoe voeg ik alle kinderen toe in mijn Smartschool-app?**

 $11:01$ 

Wanneer u twee of meer kinderen heeft die bij ons schoollopen, dan voegt u best alle ouderaccounts toe in uw Smartschool-app. Per kind zal u een brief ontvangen met inloggegevens voor een ouderaccount.

Dit is de makkelijkste manier om op de hoogte te blijven van wat er gebeurt in de klas van uw kind(eren).

- *1.* Open de Smartschool-app.
- *2.* Klik op de het menu-icoontje linksboven in de app.
- *3.* Klik op het pijltje naast uw naam.
- *4.* Klik op het groene plusteken.
- *5.* Geef de naam van het platform in (bsdenderleeuw), de gebruikersnaam en het wachtwoord van uw andere zoon/dochter in.
- *6.* Klik op aanmelden.
- *7.* Wissel eenvoudig van account door het menu (uit stap 3) te openen en te klikken op de foto van de andere account.

Jens Devos Smartschoo

ictoria

om Maes Smartschool

Anja Claes Smartschool

Account toevoegen

Accounts beheren

#### **Problemen met aanmelden?**

Lukt het aanmelden niet via de site of de app, neem dan even contact op met meester Arne via arne.vancleemputte@bsgodenderleeuw.be of 053 46 51 00. U kan ook 's ochtends op maandag, dinsdag, donderdag en vrijdag tussen 8.30 uur en 9 uur even langskomen op school. Hij helpt u dan verder.